# Canon

# CanoScan 4200F

快速入门指南 快速入门指南

# 将扫描仪与计算机连接之前,请安装软件程序!

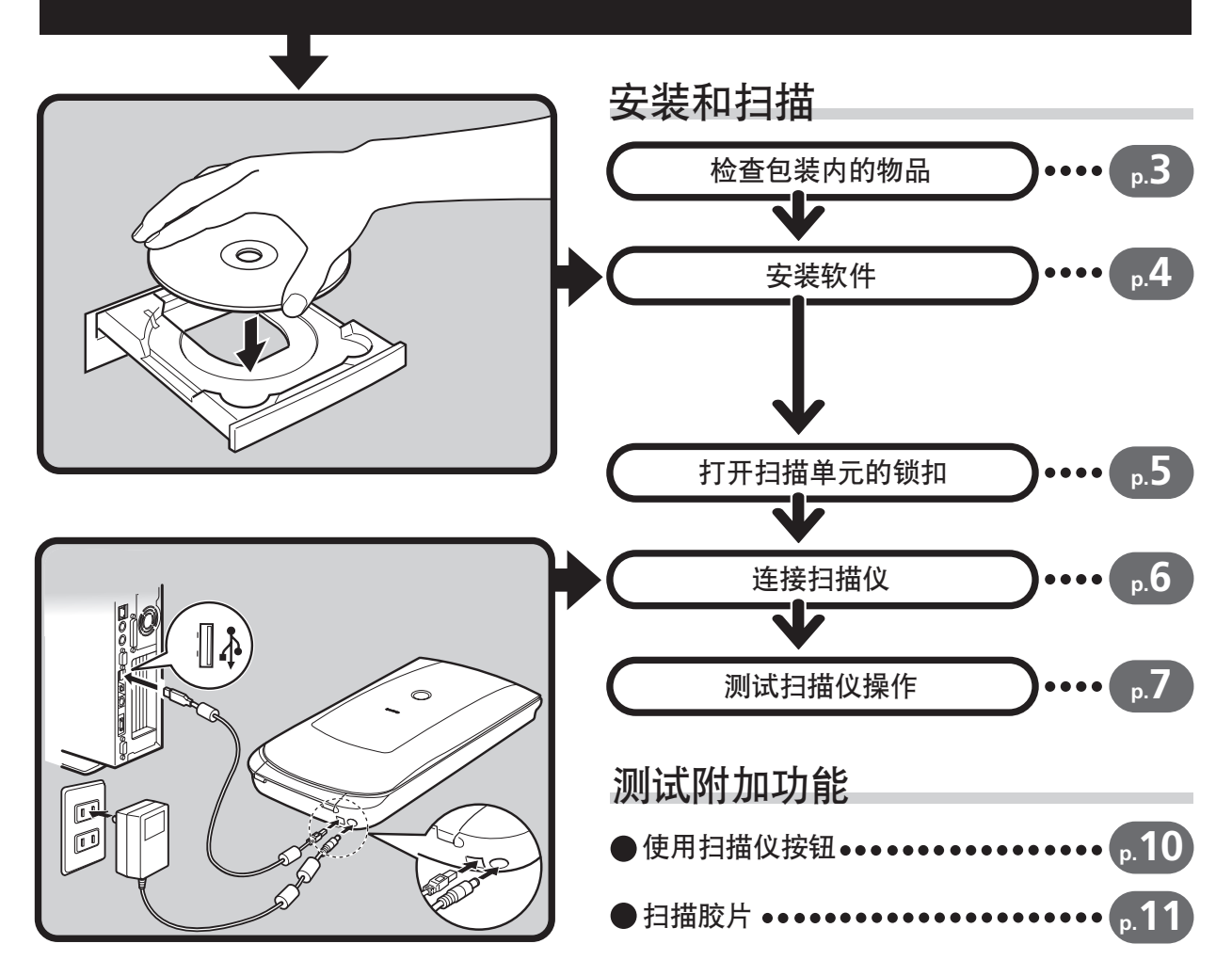

操作此扫描仪之前, 请阅读本指南。阅读完本指南后, 请将其放在安全位置以备将来参考。

简体中文

# 关于各说明书

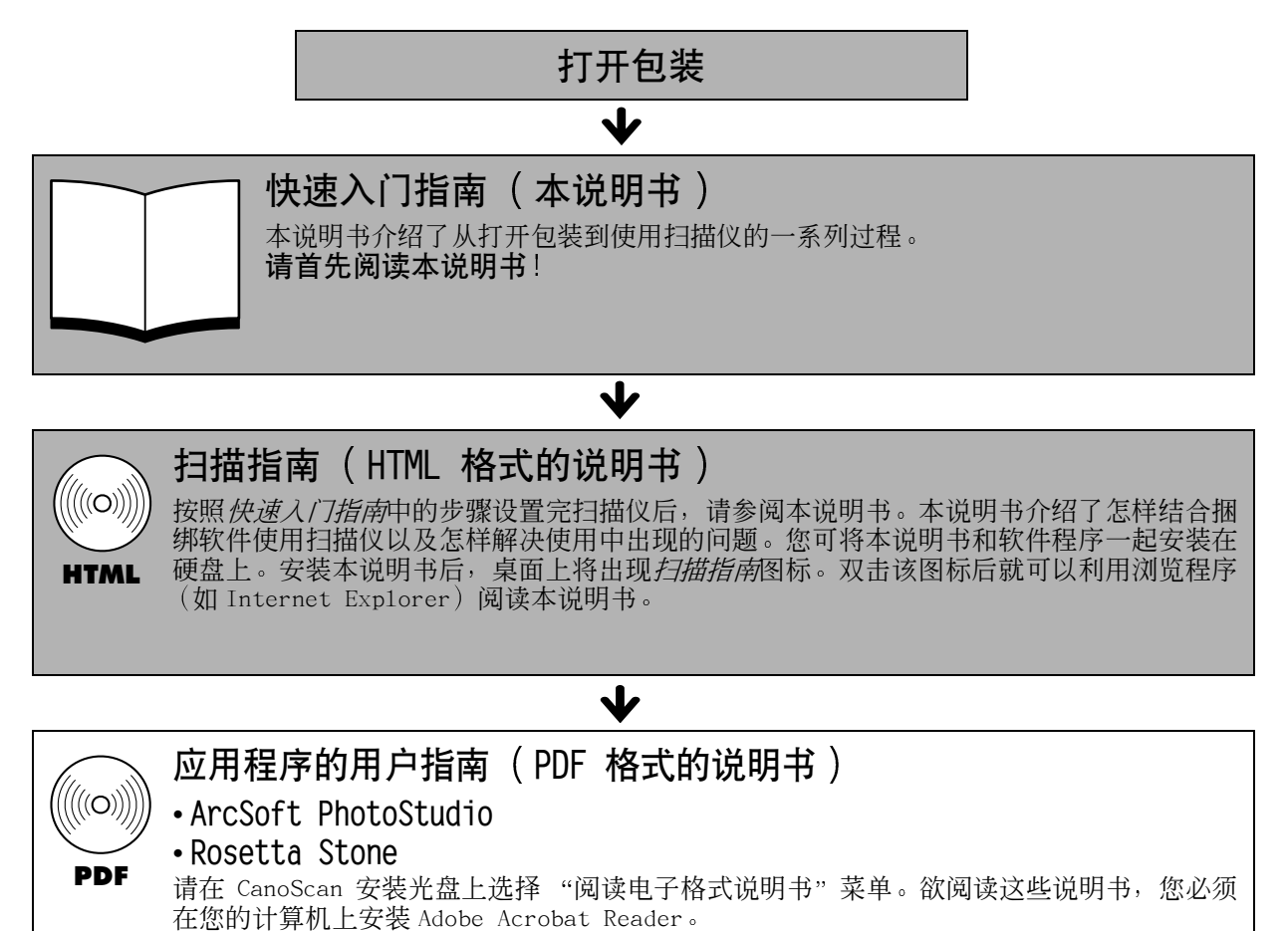

电源插座应安装在设备的附近,并应该易于使用。

为了符合 EMC Directive (EMC 指令)的技术要求,需要使用随扫描仪提供的铁素体芯屏蔽电缆。

#### 警告

当您使用本产品时, 您应该注意下列法律方面的事项:

• 对银行票据 (银行账单)、政府债券和公用证书等文件的扫描可能受法律禁止且可能引起刑事和 / 或民事责任。

• 按照法律, 您可能需获得扫描文件的版权及其它合法权利持有人的许可。

- 如果您对扫描某个特定项目的合法性不甚清楚, 您应该事先向您的法律顾问咨询。
- CanoScan 和 ScanGear 是佳能公司的商标
- Adobe 和 Acrobat 是 Adobe Systems Incorporated 的商标
- Microsoft 和 Windows 是 Microsoft Corporation 在美国和其它国家的注册商标
- ScanSoft 和 OmniPage 是 ScanSoft, Inc. 的商标
- 以上未提到的其它名称和产品可能是相应公司的商标或注册商标

本说明书中 使用 Windows XP 屏幕画面对所有操作系统都通用的说明部分进行图解

## 检查包装内的物品 扫描仪和附件

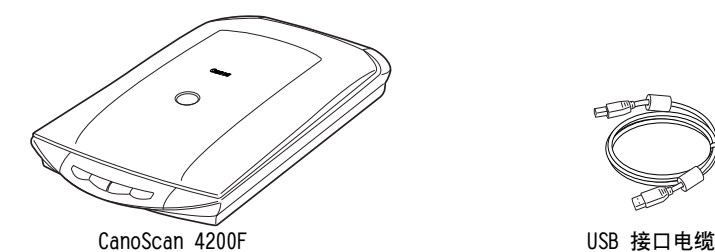

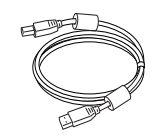

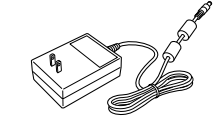

AC 适配器

遮光片■ (第12页)

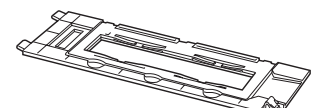

胶片固定板 用于 35mm 的胶片条和幻灯片 安装在文件盖内

文件和软件程序

- 快速入门指南 (本说明书)
- 附加文件
- CanoScan 安装光盘

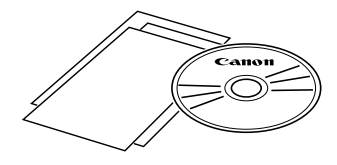

● 为了能安装所有的程序 ,要求您的计算机具有大约140 MB的硬盘空间 。还需有另外的可用硬 盘空间以操作各种程序。

ScanGear CS (25 MB) - 扫描仪驱动程序 可使您从扫描仪扫描和载入图像

CanoScan Toolbox (15 MB) - 扫描实用程序

此程序能使扫描图像、保存或打印、以及建立电子邮件附件或 PDF 文件变得很容易。此程序还可与 扫描仪上的按钮一起使用。

ArcSoft PhotoStudio (35 MB) - 图像编辑程序 可使您从扫描仪载入图像,对图像进行编辑和修饰,并添加一些特殊效果和增强特色。

Rosetta Stone(30 MB) - OCR ( 光学字符辨识 ) 程序 此程序可将从书籍、杂志或报纸扫描的字符转换到文本数据, 以进行编辑或数码传输。

Adobe Acrobat Reader (25 MB) - PDF 文件查看程序

上述软件程序的电子说明书 (HTML(10 MB) 和 PDF 说明书 )

# <span id="page-3-0"></span>安装软件

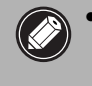

• 如果您正在使用多用户账户运行 Windows XP 或 Windows 2000 Professional, 则在安装或卸载软 件程序时 您应该使用管理员用户名登录

#### $1$  打开计算机。

如果出现"找到新的硬件向导"或 ……<br>" 添加新的硬件向导 ",请单击 [取消]。

- 2 将 CanoScan 安装光盘装入驱动器。 当您选择语言后, 显示 CanoScan 安装主菜单。
- 3 单击 [安装软件]。 请阅读 SOFTWARE USER LICENSE AGREEMENT (软件使用许可协 议)。如果您接受协议条款,请单击「是]。

显示「安装]窗口。

4 单击 [ 开始安装 ]。

您将安装 5 个软件程序和*扫描指南* (HTML 格式的说明书)。

## 5 安装过程开始。

请按照屏幕上的信息提示, 单击 「下一步 ] 或 [ 是 ] 以继续安装。

• 在少数情况下,您的操作系统可能要求重新启动计 算机。请按照屏幕上的信息重新启动计算机并恢复 安装

- $\overline{\mathbf{6}}$  安装完成后,请单击 「是 ]。 计算机将重新启动
- 7 Windows 重新启动后,请从驱动器中取出光盘并将其存放 在安全的地方。

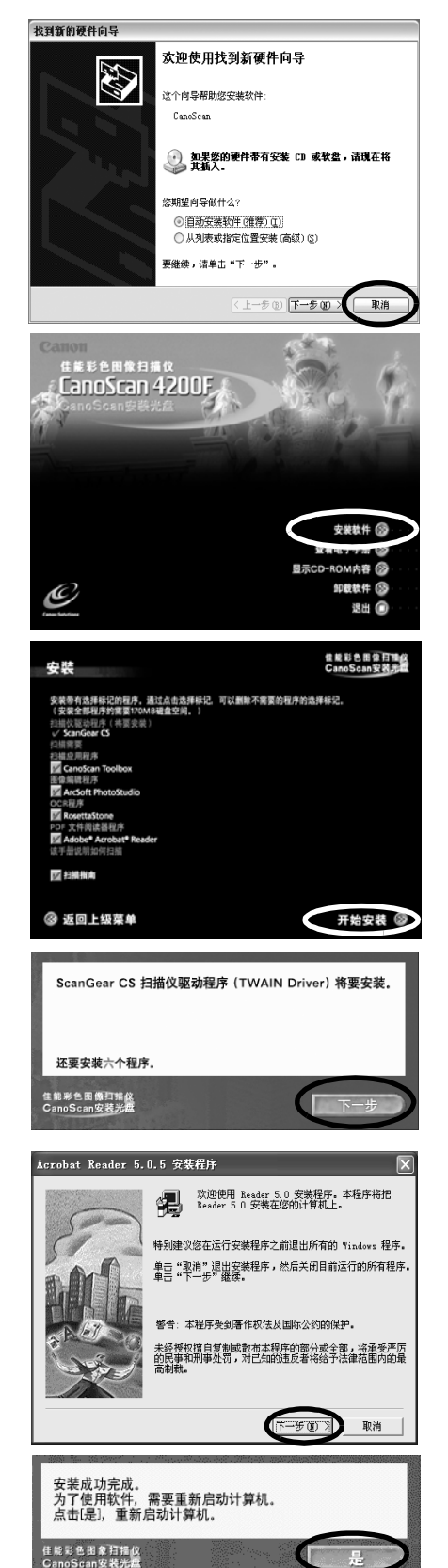

# 打开扫描单元的锁扣

• 在连接扫描仪和计算机之前,请为扫描仪开锁。如果处在锁定状态,扫描仪可能会发生故障或 其它问题

- 从水平位置抬起扫描仪进行开锁时,勿使扫描仪的倾斜超过 90 度。
- 锁定扫描仪时,勿抬起后部并将前面( 扫描仪按钮位置)向下倾斜。您可能无法进行锁定。

1 撕下扫描仪上的各封条。

2 轻轻地将扫描仪转过来。

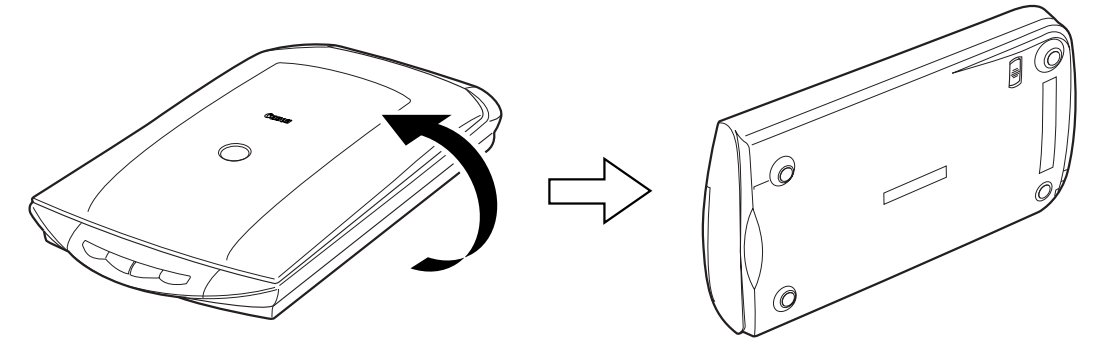

 $3$  将锁定开关滑向开锁标志 (  $\gamma$  ) 一侧。

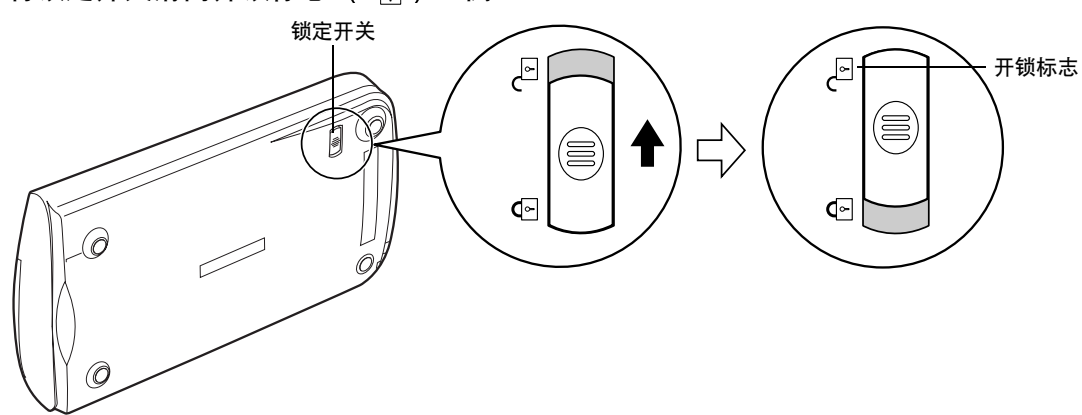

4 重新将扫描仪水平放置。

• 当搬动或运输扫描仪时 请始终将锁定开关推向锁定标志 一侧以便将扫描仪锁定

# 连接扫描仪

1 用随机提供的 USB 接口电缆将扫描仪连接至计算机。

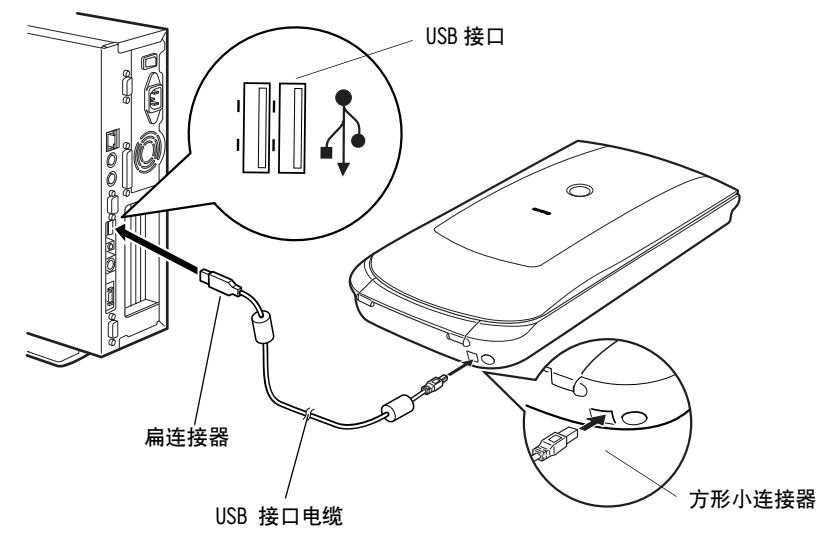

2 将随机提供的 AC 适配器连接至扫描仪。

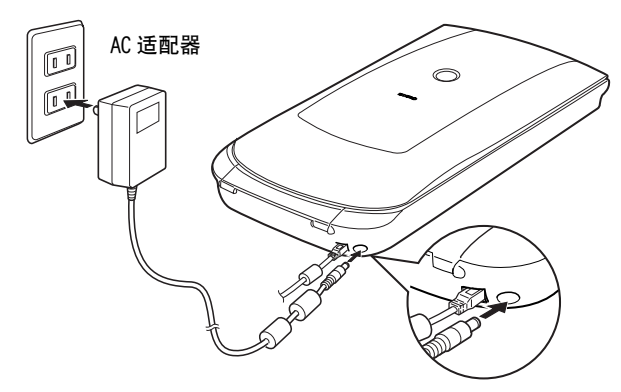

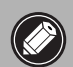

• 本扫描仪没有电源开关 。 插入 AC 适配器即可启动

● 只能使用随扫描仪提供的 USB 接口电缆和 AC 适配器。使用其它电缆或适配器可能导致故障

• 在 Windows XP 操作系统中将扫描仪连接至 USB 1.1 端口时, 如果出现"HI-SPEED USB Device Plugged into non-HI-SPEED USB Hub "信息,请不要担心。在此情况下,您仍可以操作扫描 仪,不会发生问题。

简体中文

# 测试扫描仪操作

下列步骤说明如何用 ArcSoft PhotoStudio 进行扫描

1 将照片或图片放在玻璃稿台上,顶部边缘 对准对齐标志,然后合上文件盖

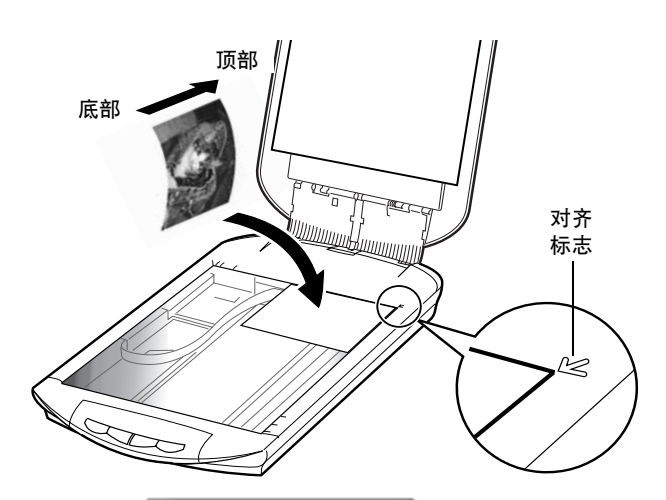

 $\overline{\textbf{2}}$  选择  $[$  开始  $]$  、  $[$  程序  $]$  或  $[$  所有程序 然后选择 [ ArcSoft PhotoStudio 5.5 ] 和 PhotoStudio 5.5

**Alger Li W** Windows Catalog Tindows Update  $\begin{picture}(220,20) \put(0,0){\line(1,0){10}} \put(15,0){\line(1,0){10}} \put(15,0){\line(1,0){10}} \put(15,0){\line(1,0){10}} \put(15,0){\line(1,0){10}} \put(15,0){\line(1,0){10}} \put(15,0){\line(1,0){10}} \put(15,0){\line(1,0){10}} \put(15,0){\line(1,0){10}} \put(15,0){\line(1,0){10}} \put(15,0){\line(1,0){10}} \put(15,0){\line($ **With Vindows C** ArcSoft PhotoS 5.5 > F That Studie 5.5 2 4747 **Cana**  $\Sigma_{\rm{F}}$  and  $\Sigma_{\rm{F}}$ **B** EssettaSt **We give** 四阳  $0.8h$  $^{\circ}$ □ 溶沈<br>② Acrobat Beader 5.0 ۵ 3 Internet Explorer ⊛ n II all ES Isplacer Outlook Express 豌 设置转移 <sup>1</sup> Vindows Media Player <sup>3</sup> Vindows Bessenger  $B$  isenth 有程序(F) Canon S10 OEMO O*FIR*HAN

PhotoStudio 启动

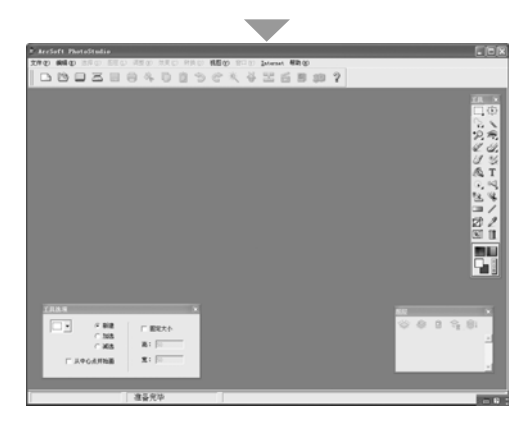

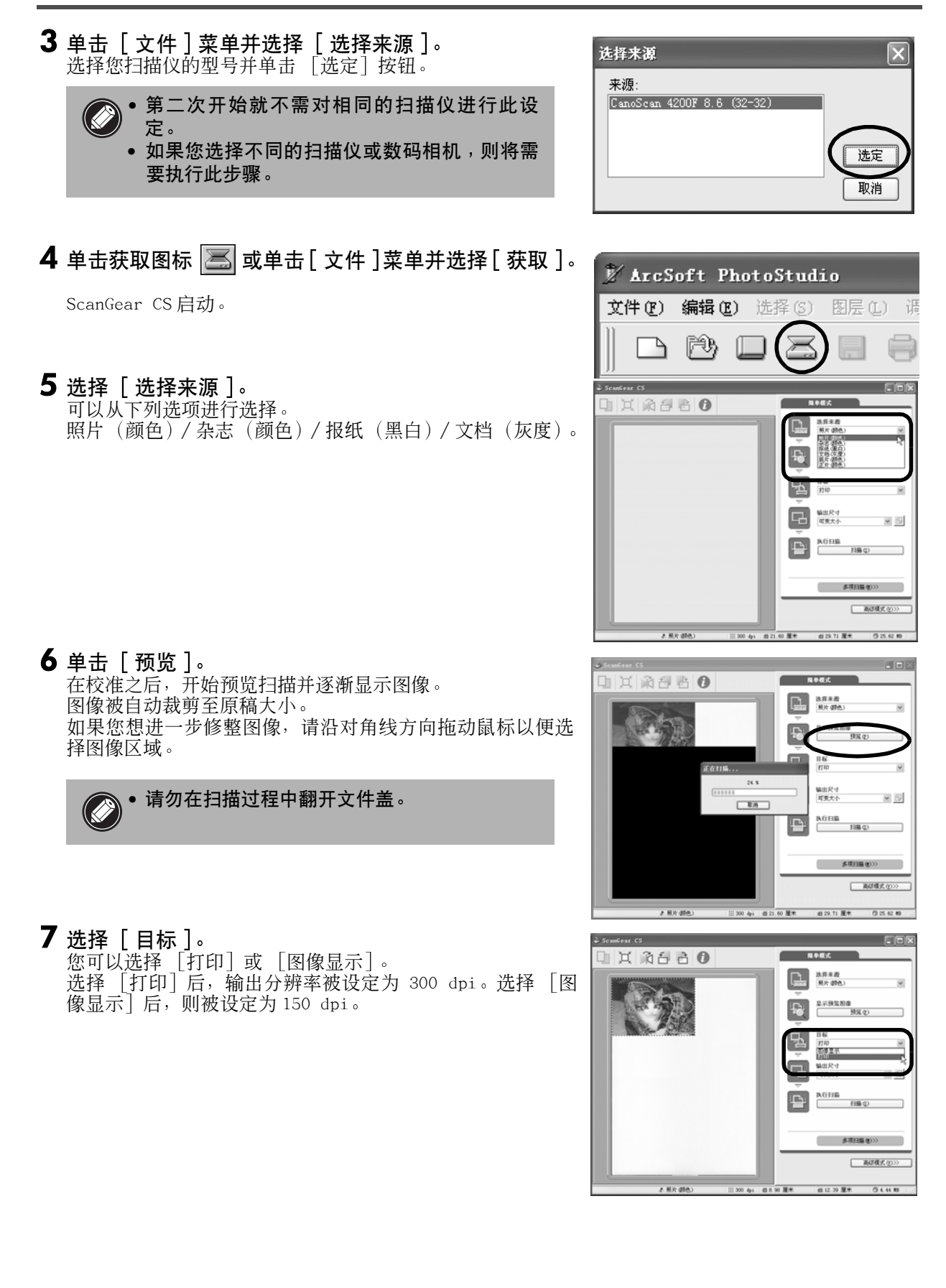

#### 测试扫描仪操作

简体中文

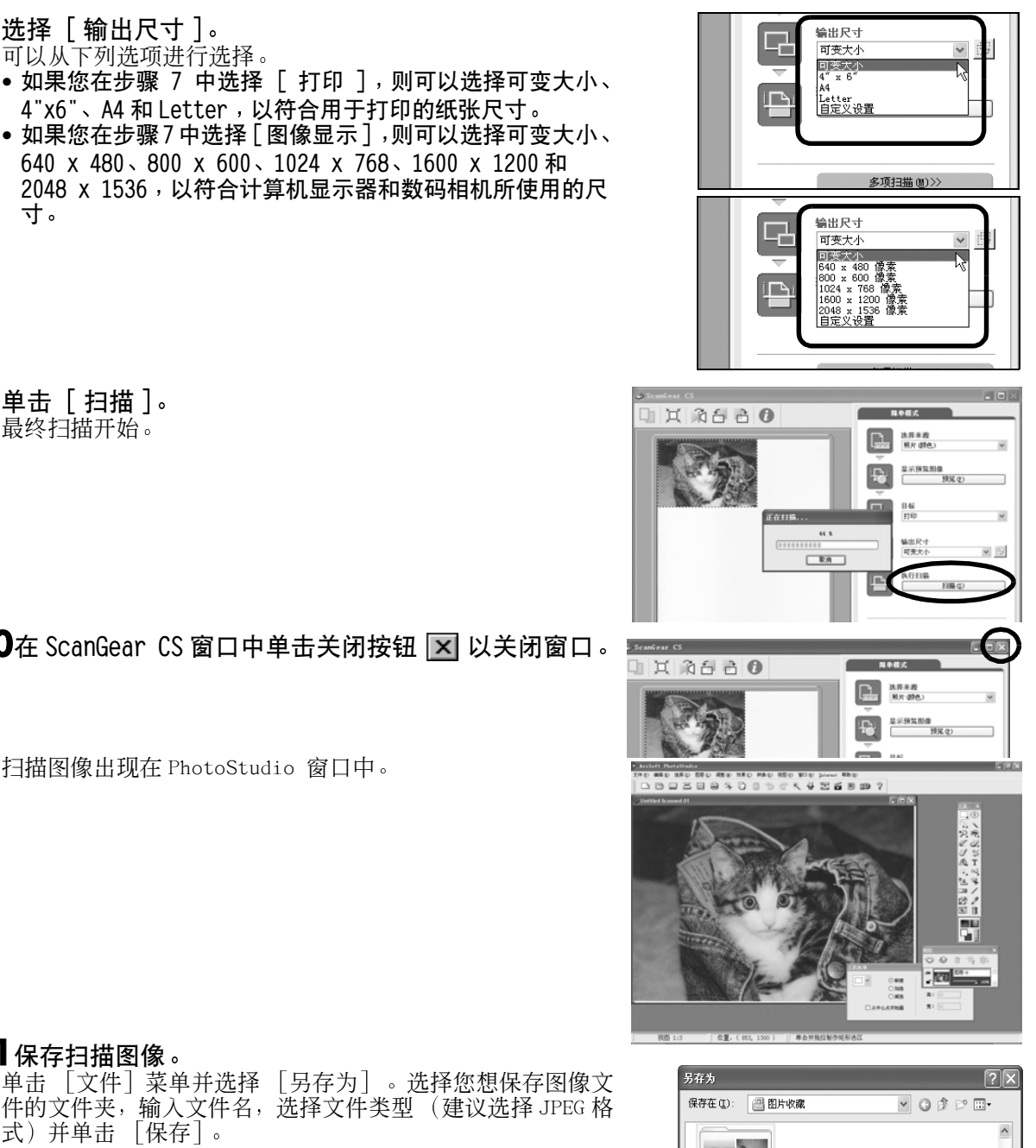

9 单击 [扫描]。 最终扫描开始。

寸

 $8$ 选择 [输出尺寸]。

可以从下列选项进行选择。

10在 ScanGear CS 窗口中单击关闭按钮 × 以关闭窗口

扫描图像出现在 PhotoStudio 窗口中

## 11保存扫描图像

单击 「文件] 菜单并选择 「另存为」。选择您想保存图像文 件的文件夹, 输入文件名, 选择文件类型 (建议选择 JPEG 格 式) 并单击 [保存]。

12在 PhotoStudio 窗口中单击关闭按钮 区 以关闭窗口

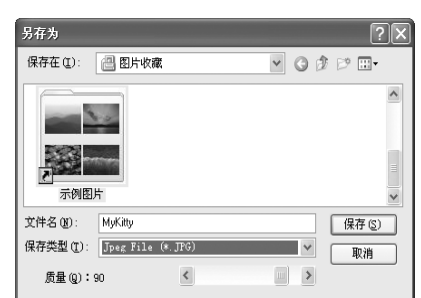

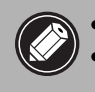

● 如果扫描仪未按上述说明运行,请阅读*扫描指南*(HTML 格式的说明书)的 " 疑难解答 " 部分 。 ● 关于捆绑软件程序的详细情况→请阅读CanoScan安装光盘上的*扫描指南*或各软件程序的用户指 南 (PDF 格式的说明书)。

# 使用扫描仪按钮

您可以使用扫描仪前面的四个便捷按钮,只要简单地按一下按钮便可进行扫描和执行相关的任务。按某个 按钮之前, 请在扫描仪上放置好照片或图片。

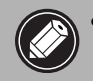

• 若要使用这些按钮,应该从 CanoScan安装实用程序光盘安装 ScanGear CS、CanoScan Too Ibox、 ArcSoft PhotoStudio 和 Adobe Acrobat Reader。

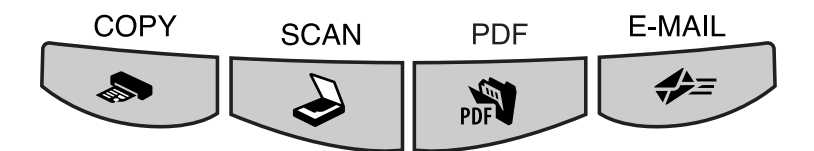

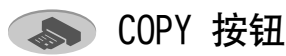

用打印机打印 (复制) 扫描图像:

- 1 按 [ COPY ] 按钮。 扫描仪扫描原稿 扫描图像被打印出来。
- 使用该功能时, 应安装打印机驱动程序且打印机 应处在联机状态

**● PDF 按钮** 

将扫描图像保存为 PDF 文件:

1 按「PDF]按钮。

扫描仪扫描原稿 可以连续扫描多个原稿 扫描图像被保存为 PDF 文档并出现在 Adobe Acrobat Reader 中。

PDF (Portable Document Format) 文档使用 一种文件格式可使文档用 Adobe Acrobat Reader/Adobe Reader 等应用程序进行显示 和打印 利用扫描仪上的PDF按钮或CanoScan Too1box 中的 PDF 按钮, 您可以方便地用您的 图像创建 PDF 文件

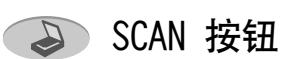

在 PhotoStudio 窗口中打开扫描图像

1 按 [ SCAN ] 按钮。

扫描仪扫描原稿 扫描图像出现在 PhotoStudio 窗口中

## E-MAIL 按钮

将扫描图像附加至新建的电子邮件信息中:

- 1 按「E-MAIL]按钮。
- $\overline{\textbf{2}}$  出现 [ 电子邮件软件选择 ] 对话框。从列 表中选择一个选项并单击 [ 确定 ] 。 此步骤仅在第一次扫描时需要 电子邮件软件启动, 扫描图像被附加至新邮件 窗口中。 扫描仪扫描原稿

若要使用 E-MAIL 按钮, 则应安装并启动下列电 子邮件程序 Microsoft Outlook Express, Microsoft Outlook, Eudora 或 Netscape Messenger。 有些邮件程序使用时需将 MAPI 功能开启

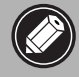

● 请参阅*扫描指南*( HTML 格式的说明书)的说明更改扫描仪按钮设定。

# 扫描胶片

您可以用此扫描仪扫描 35 mm 胶片 (胶片条或幻灯片)。

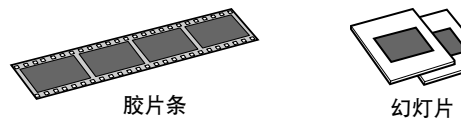

## 放置胶片

按照下列说明将胶片插入安装在文件盖中的胶片固定板。

1 从文件盖上取下保护片。

向上拉出保护片

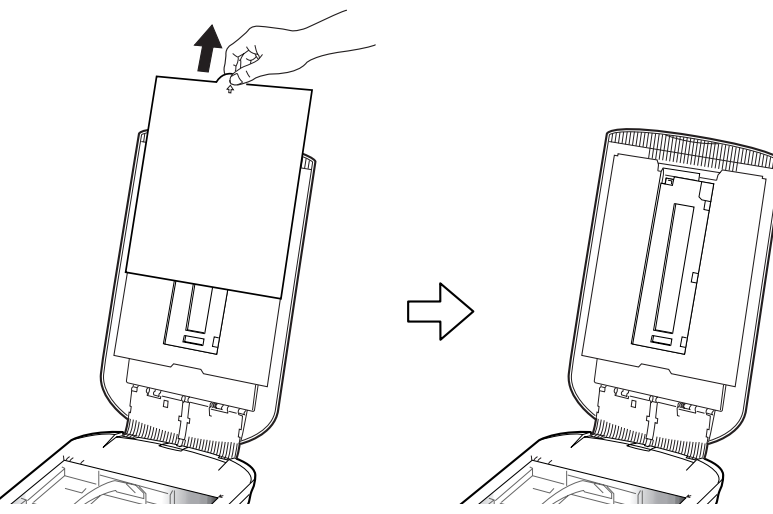

完成扫描后,请将保护片重新装到文件盖上。安装时请使保护片对准文件盖的槽,然后向下插入到底。

• 不进行胶片扫描时, 请始终将保护片装上, 以保护文件盖中的光源。 ●如果保护片或胶片固定板丢失或损坏,您可以购买 CanoScan 4200F (CSAK-4200F)专用的 成套附件

2 从文件盖上取下胶片固定板。

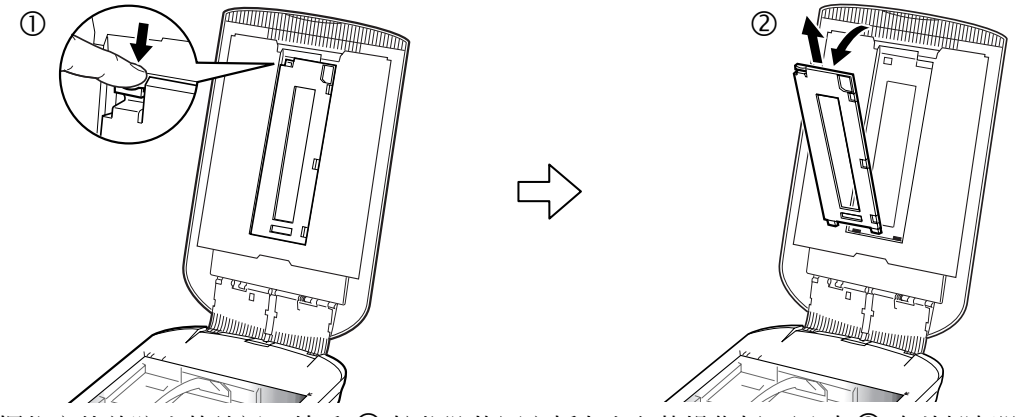

握住文件盖防止其关闭, 然后 ① 按住胶片固定板左上角的操作杆, 同时 ② 向外翘起胶片固定板并将 其拉出。

3 将指甲插入胶片固定板上的槽内并取出胶片固定板。

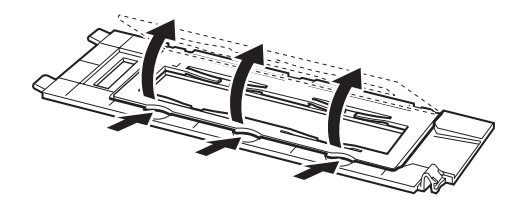

4 将胶片放入胶片固定板内。

- 请用手指尖夹住胶片两边, 以免使胶片表面沾上指纹或灰尘。
- 请使用吹气球吹去胶片、玻璃稿台或光源部分的灰尘。
- 当您扫描胶片时 <sub>'</sub> 请勿挡住胶片固定板上的校准槽 。如果校准槽被挡住 ,则将不能正确扫描 彩色稿件。

使胶片正面朝下放置,照片顺序则相反。关闭胶片压条。

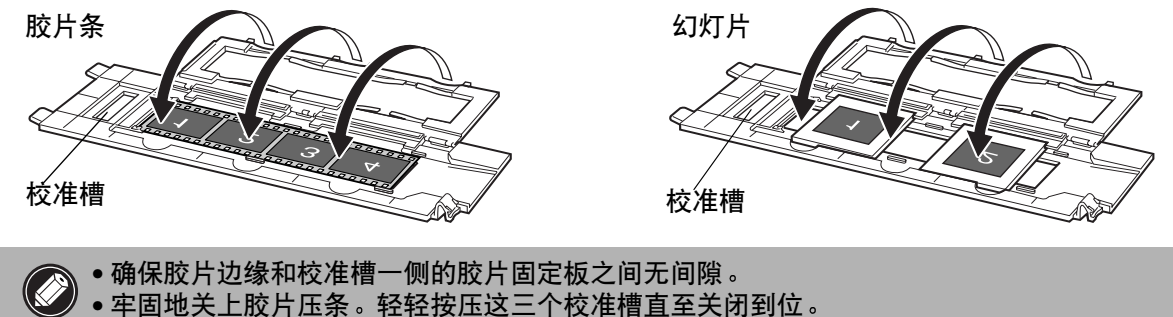

## <span id="page-11-0"></span>扫描卷曲的胶片

扫描卷曲的胶片时, 将有额外的光线进入并导致扫描 图像边缘产生彩色条带。如果发生此现象, 请如图所 示使用随机提供的遮光片盖住胶片并挡住光线进行扫 描

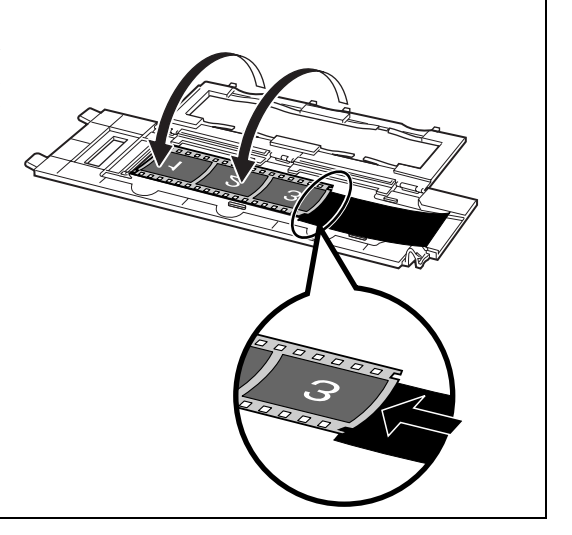

简体中文

5 将胶片固定板返回文件盖

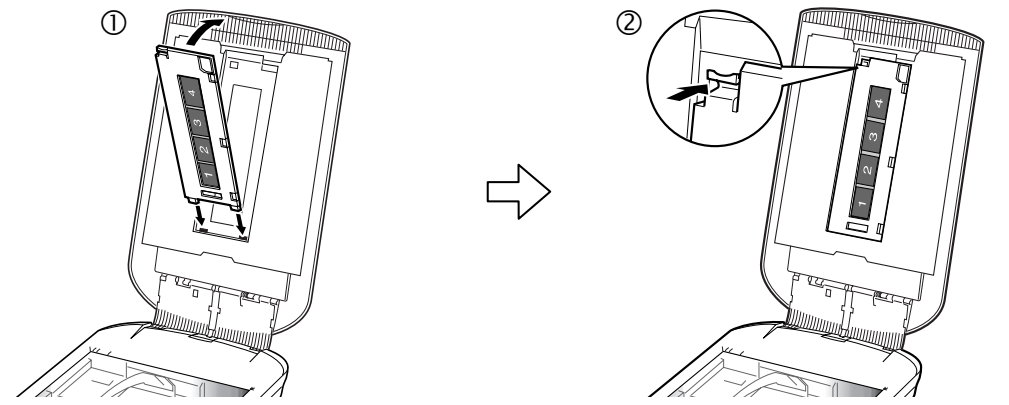

握住文件盖 ① 并将胶片固定板的底边插入文件盖底端的槽中, 然后 ② 翘起胶片固定板的顶端将其插 入文件盖直至听到固定到位的卡嗒声

## 6 盖上文件盖

盖上文件盖时 请检查玻璃稿台以确保上面没有照片或文档

## 扫描胶片

下列步骤将说明如何用 ArcSoft PhotoStudio 扫描胶片

- 1 启动 ArcSoft PhotoStudio。 请参阅第 7 页上的步骤 2
- 2 启动 ScanGear CS. 请参阅第 8 页上的步骤 4
- 3 选择 [选择来源]。 可以从下列选项中选择胶片 底片 (颜色) / 正片 (颜色)

4 单击 [预览]。 ScanGear CS 显示预览图像

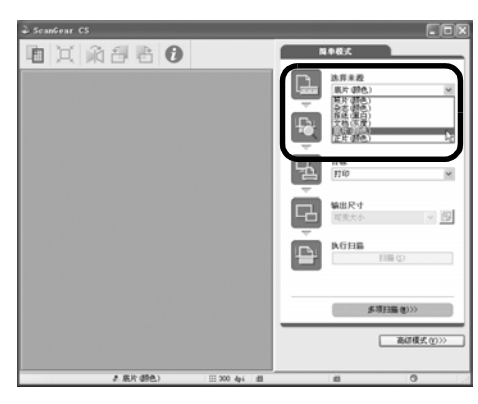

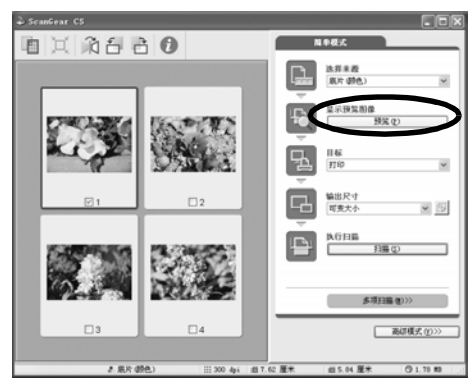

#### 5 在待扫描照片的号码旁打勾。

默认设定中,仅在第一张照片旁打勾。如果您在您需要的各 照片的号码旁均打勾,则可以一次扫描多张照片

6 选择 [目标]。 您可以选择 「打印]或 「图像显示 选择 「打印]后,输出分辨率被设定为 300 dpi。选择 「图 像显示 | 后, 则被设定为 150 dpi。

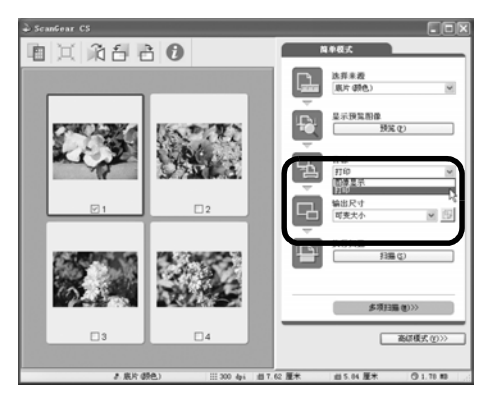

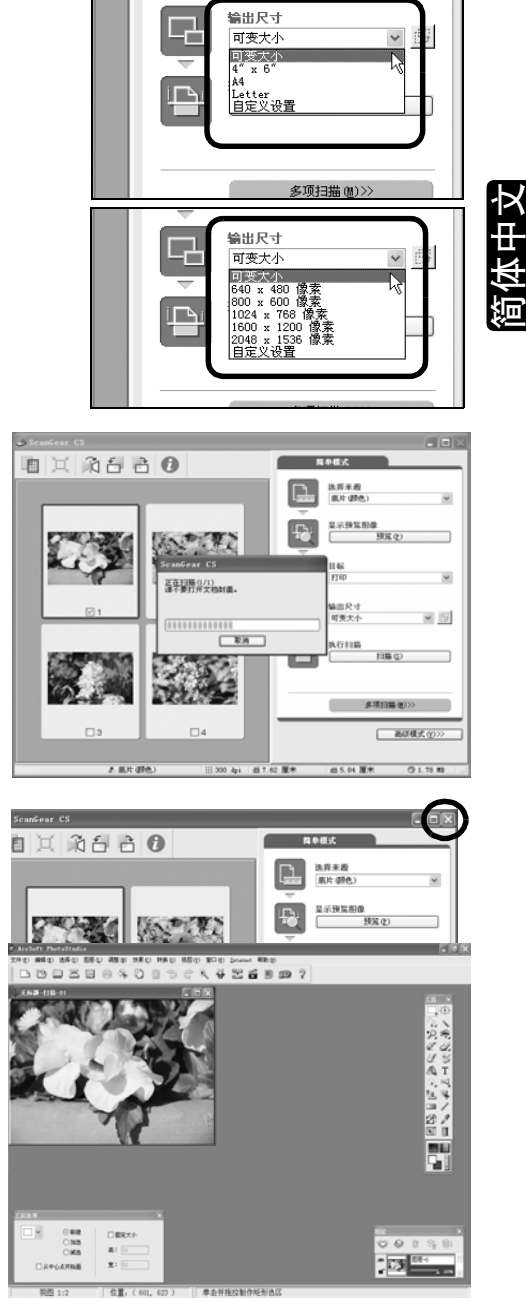

## 7 选择 [输出尺寸]。

可以从下列选项进行选择。

- 如果您在步骤 6 中选择 [ 打印 ],则可以选择可变大小、 4"x6"、A4 和 Letter,以符合用于打印的纸张尺寸。
- 如果您在步骤 6中选择 [图像显示], 则可以选择可变大小、 640 x 480、800 x 600、1024 x 768、1600 x 1200 和 2048 x 1536, 以符合计算机显示器和数码相机所使用的尺 寸

8 单击 「扫描 ]。 最终扫描开始。

扫描完成后, 请单击 ScanGear CS 的关闭按钮  $|\mathbf{x}|$ .

扫描图像将出现在 ArcSoft PhotoStudio 中

## 9 保存扫描图像。

单击 「文件 】菜单并选择 「另存为 」。选择您想保存图像文件的文件夹,输入文件名,选择文件类型 (建议选择 JPEG 格式) 并单击 [保存]。

10在 PhotoStudio 窗口中单击关闭按钮 区 以关闭窗口

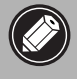

• 如果扫描仪未按上述说明运行 ,请阅读*扫描指南*( HTML 格式的说明书 )的" 疑难解答 "部分。 ● 关于捆绑软件程序的详细情况,请阅读 CanoScan 安装光盘上的*扫描指南*或各软件程序的用 户指南 (PDF 格式的说明书)。

# 规格

规格

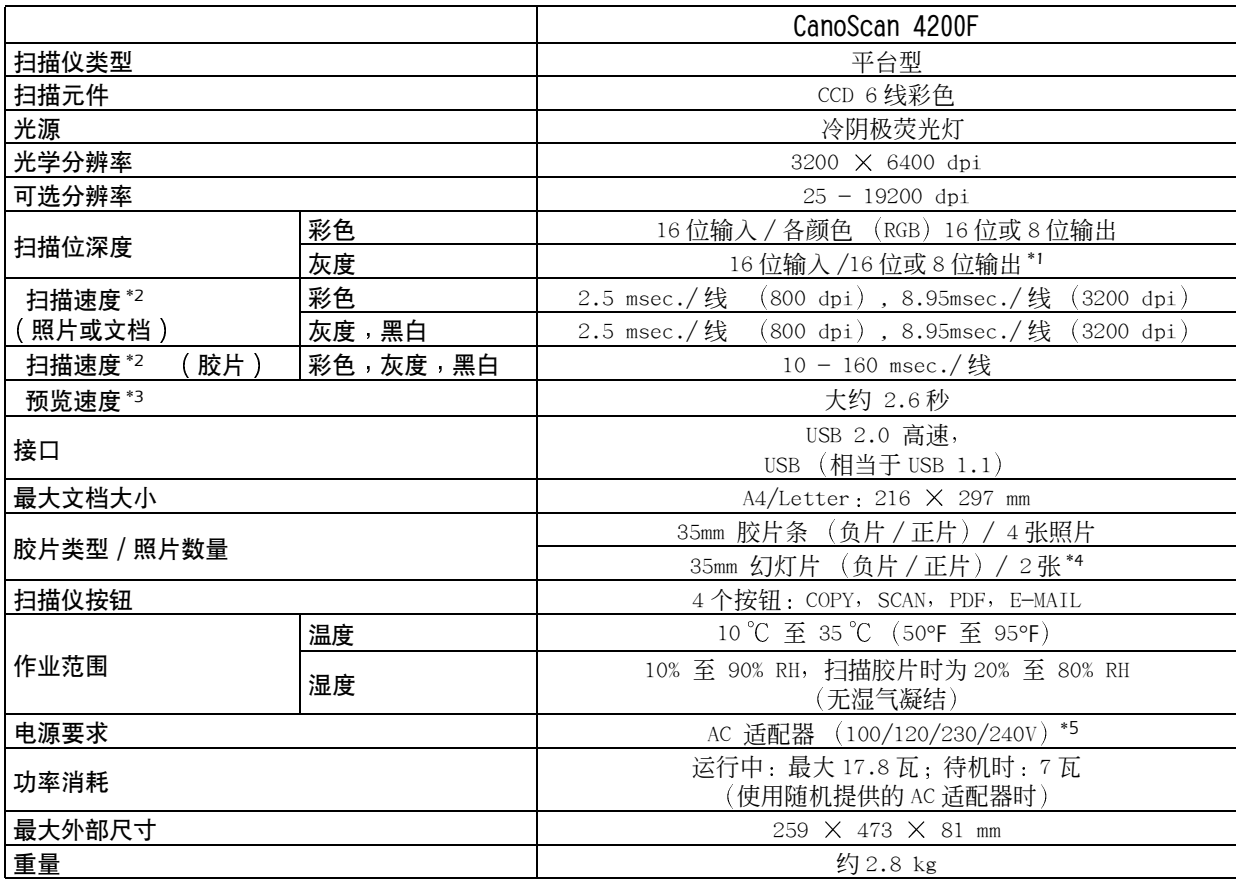

1 16 位输出仅支持胶片扫描

\*2 Windows 计算机上 USB 2.0 Hi-Speed 模式中最快速度。不包括传输至计算机的时间。<br>\*3 不包括校准处理时间。

4 幻灯片厚度必须小于 2 mm

<sup>5</sup> AC 适配器的型号取决于购买扫描仪的地区

• 规格若有变更,恕不另行通知。

#### 升级至 USB 2.0

若要将计算机升级至 USB 2.0 标准, 请使用以下 USB 扩充卡 / 集线器, 这些已通过佳能相容性的验证。

#### 扩充卡

- Adaptec USB2connect 5100: PCI bus
- Adaptec USB2connect 3100LP: PCI bus
- Adaptec USB2connect 2000LP: PCI bus
- Adaptec DuoConnect: PCI bus

#### 集线器

- Adaptec XHUB4
- Adaptec XHUB4PLUS
- Adaptec XHUB7PLUS

关于安装步骤,请阅读随 USB 扩充卡 / 集线器提供的使用说明书。

• 升级至 Windows XP 之后,请按[照第 4 页上](#page-3-0)的步骤重新安装 ScanGear CS 和 CanoScan Too1box。

简体中文

# 系统信息

该表格应该用于记录您购买的扫描仪的工作环境。 如果扫描仪发生问题 您需要在与我们的客户支持帮助人员联系时提供这些信息 务必记录这些信息并将 其妥善保存

• 此信息在您要求保修时也需要 务必记录这些信息并将其妥善保存

• 此设备的保修服务将在生产停止 5 年后终止

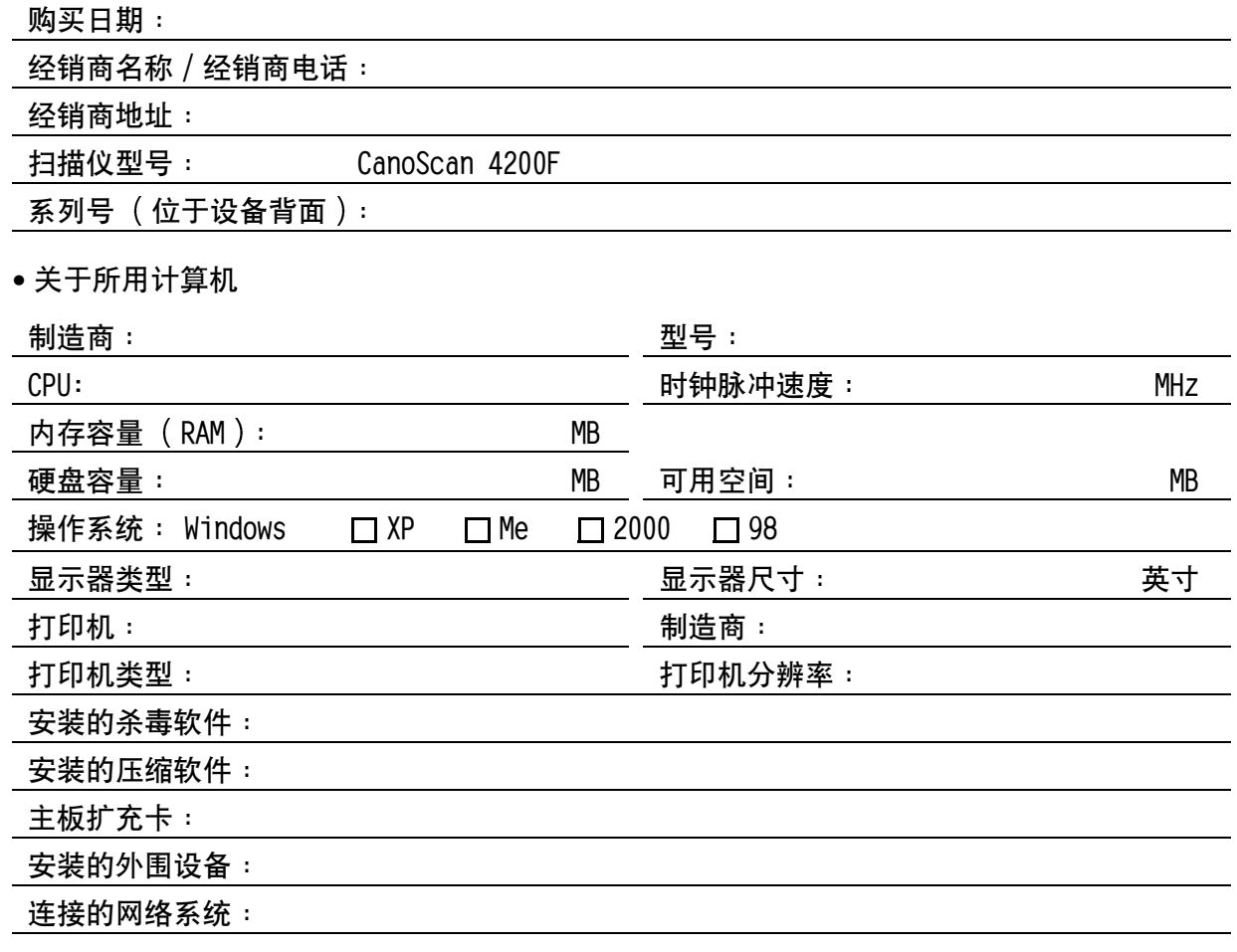

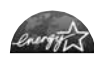

作为 ENERGY STAR 的合作伙伴, 佳能公司确保此机型符合 ENERGY STAR 能源效率计划。  $\ell$  TTA 国际 ENERGY STAR 办公设备计划是一项提议在电脑和其它办公设备的使用中节约能源的国际性计划。此计划 支持具有能有效地降低能源消耗功能的产品的开发和推广 这是一个业主可以自愿参加的开放系统 目标产品为电脑 显示器、打印机、传真机、复印机、扫描仪和多功能系统等办公设备。它们的标准和标识语在各参与国都是统一的。

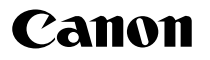

佳能总公司

佳能 (中国) 有限公司 佳能外设产品热线中心 北京: 电话 010-8529-8468 传真 010-8529-8624 上海 电话 021-5308-0154 传真 021-6391-5990 广州 电话 020-3877-1008 传真 020-3877-1068

以上联络方式可能会改变, 请访问 www.canon.com.cn 查询最新讯息。